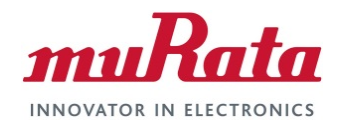

#### **Murata Wi-Fi/BT (CYW) Solution for i.MX**

#### **Linux Quick Start Guide**

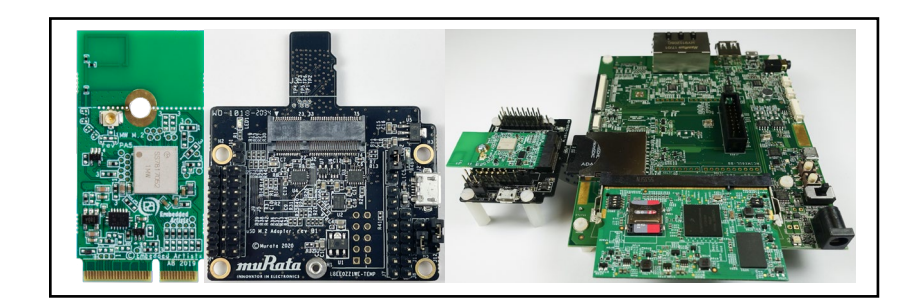

# <span id="page-0-0"></span>**Revision History**

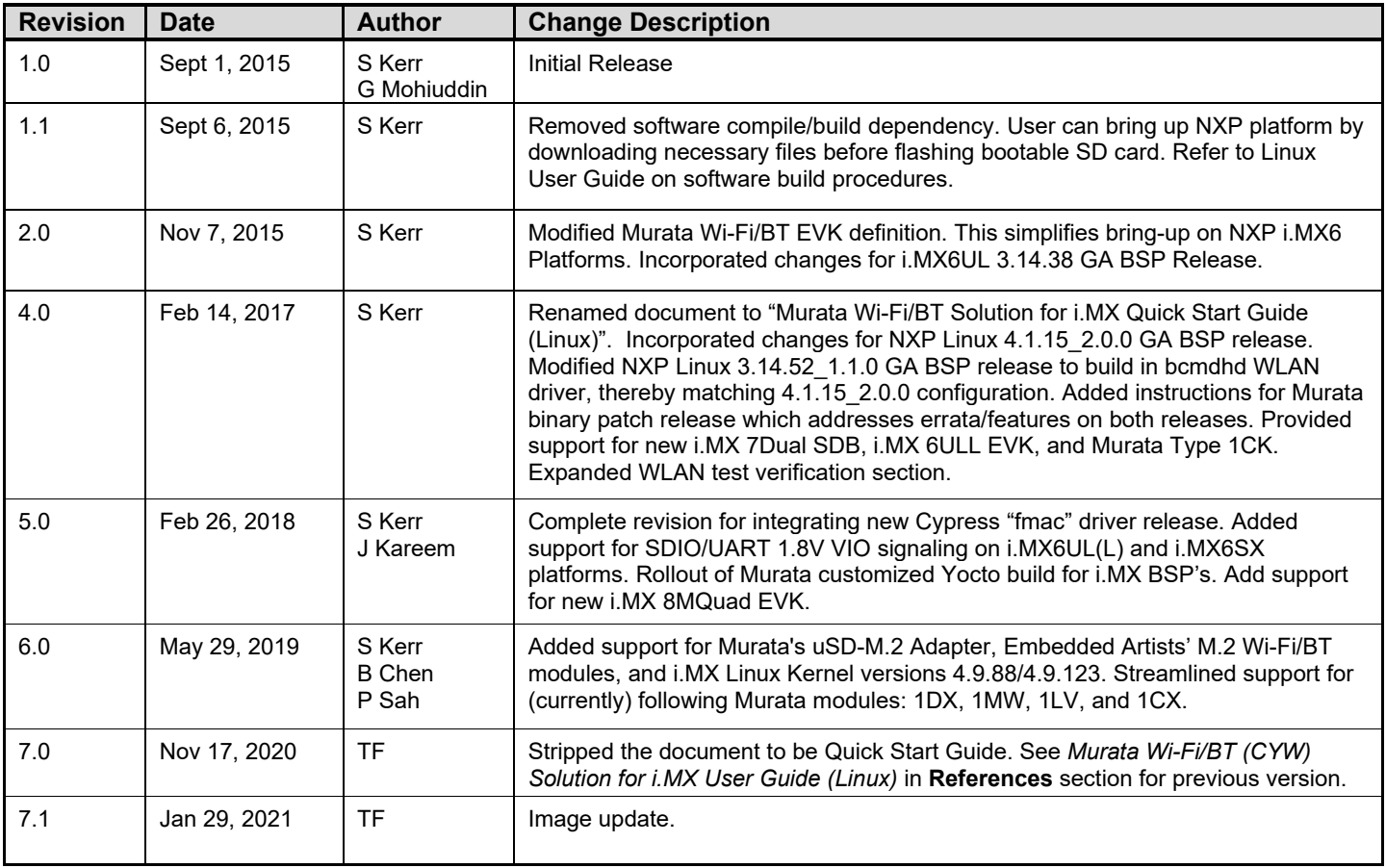

#### **Table of Contents**

<span id="page-1-0"></span>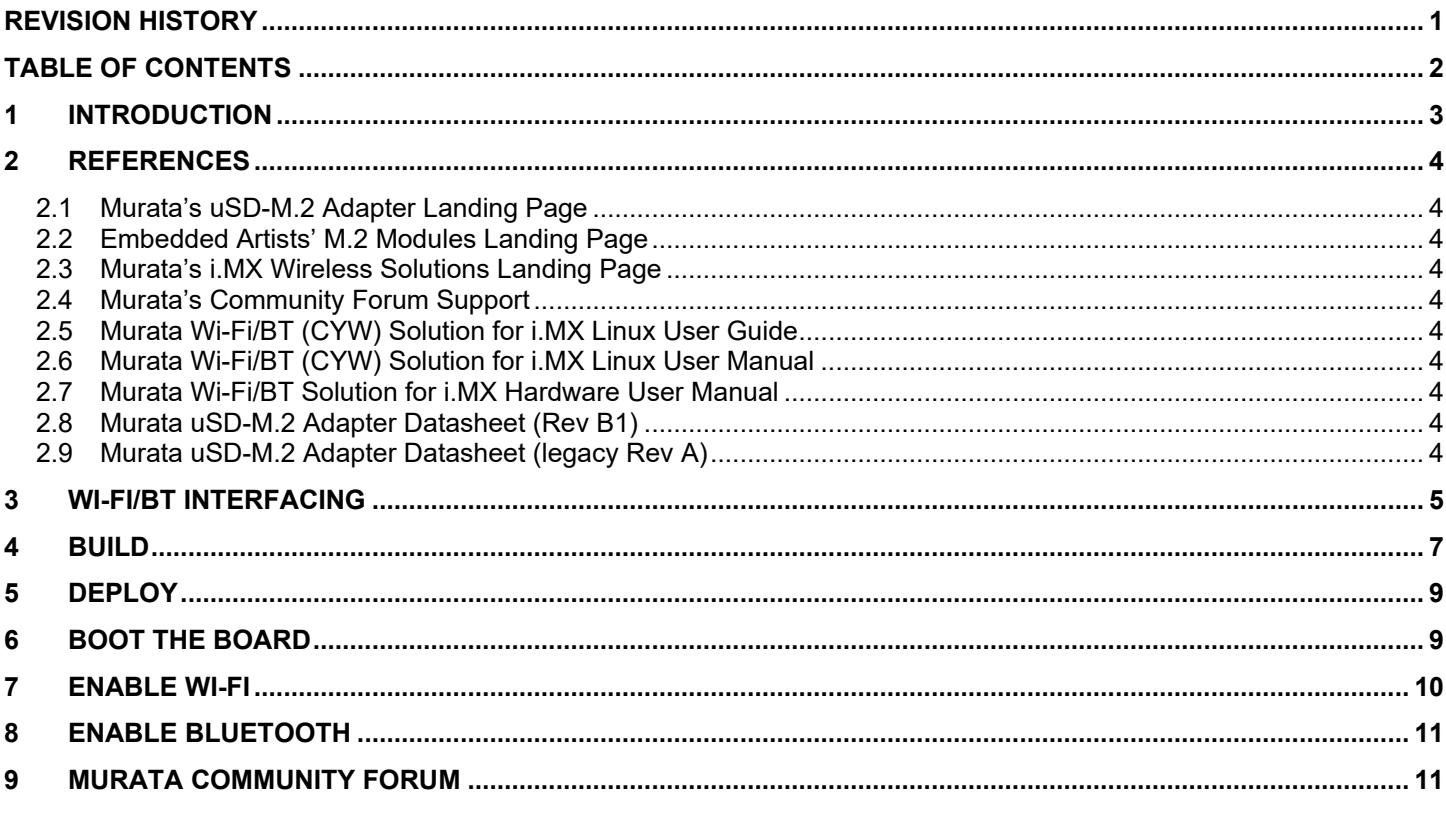

#### **LIST OF FIGURES**

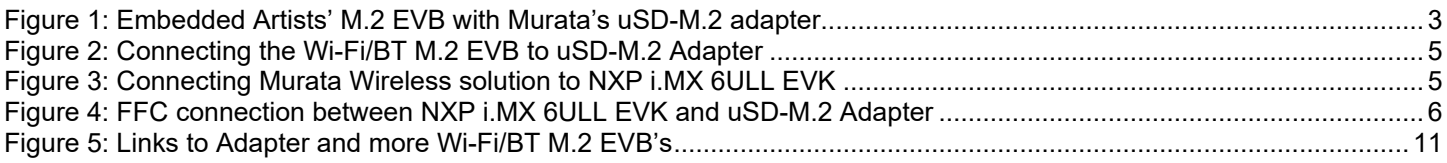

## <span id="page-2-0"></span>**1 Introduction**

This document details enabling [Murata's Wi-Fi/Bluetooth](https://wireless.murata.com/products/rf-modules-1.html) modules on [NXP i.MX Evaluation Kits](https://www.nxp.com/design/development-boards/i-mx-evaluation-and-development-boards:SABRE_HOME) (running Linux), using [Embedded Artists' Wi-Fi/BT EVB's.](https://www.embeddedartists.com/m2/) Murata supports several combinations of NXP i.MX EVK's and M.2 Wi-Fi/Bluetooth EVB's (running different Linux kernel versions and Cypress "fmac" driver releases). This Quick Start documents only one hardware/software configuration to introduce users to the Murata solution. For more details on different configurations supported, please refer to the [Murata Wi-Fi/BT \(CYW\) Solution for i.MX Linux User Guide.](https://wireless.murata.com/datasheet?/RFM/data/murata_user_guide_linux_cyw.pdf)

The [NXP](https://www.nxp.com/design/development-boards/i-mx-evaluation-and-development-boards:SABRE_HOME) platforms currently supported are based on i.MX 8, i.MX 7 and i.MX 6. The wireless solution for these platforms either use the Wi-Fi/BT M.2 EVB's directly, or in combination with [Murata's uSD-](https://wireless.murata.com/usd-m2.html)[M.2 Adapter.](https://wireless.murata.com/usd-m2.html)

<span id="page-2-1"></span>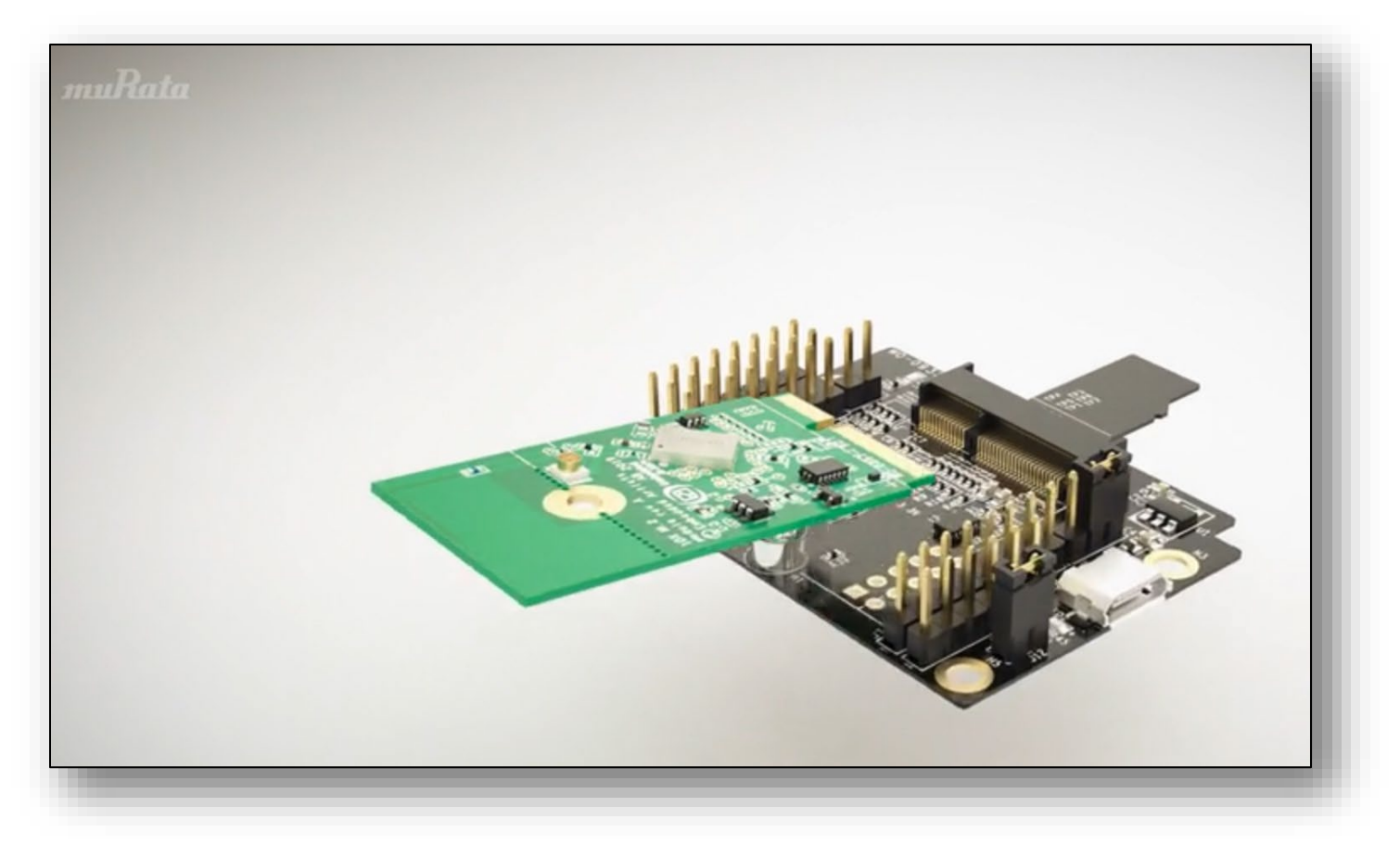

**Figure 1: Embedded Artists' M.2 EVB with Murata's uSD-M.2 adapter**

The following sections describe the process of getting Wi-Fi and Bluetooth up and running on NXP [i.MX 6ULL EVK](https://www.nxp.com/design/development-boards/i-mx-evaluation-and-development-boards/evaluation-kit-for-the-i-mx-6ull-and-6ulz-applications-processor:MCIMX6ULL-EVK) with Murata [Type 1MW](https://www.embeddedartists.com/products/1mw-m-2-module/) module, running [5.4.47](https://www.nxp.com/webapp/Download?colCode=L5.4.47_2.2.0_LINUX_DOCS) kernel release.

## <span id="page-3-0"></span>**2 References**

#### <span id="page-3-1"></span>**2.1 Murata's uSD-M.2 Adapter Landing Page**

This [website landing page](https://wireless.murata.com/usd-m2.html) provides latest/comprehensive information on Murata's adapter including links to where it can be purchased.

#### <span id="page-3-2"></span>**2.2 Embedded Artists' M.2 Modules Landing Page**

This [website landing page](https://www.embeddedartists.com/m2/) provides latest/comprehensive information on Embedded Artists' M.2 Evaluation Boards which enable Murata Wi-Fi/BT modules for easy evaluation.

### <span id="page-3-3"></span>**2.3 Murata's i.MX Wireless Solutions Landing Page**

This [website landing page](https://wireless.murata.com/imx) provides latest/comprehensive information on Murata's i.MX Wireless solutions which use the uSD-M.2 Adapter as a key enabler so customers can easily evaluate Murata's modules on i.MX processors.

#### <span id="page-3-4"></span>**2.4 Murata's Community Forum Support**

Murata's Community provides online support for all of Murata's i.MX Wireless solutions. Refer to [this](https://community.murata.com/s/topic/0TO5F0000002TQbWAM/wifi-and-bluetooth)  [link](https://community.murata.com/s/topic/0TO5F0000002TQbWAM/wifi-and-bluetooth) for Wi-Fi/Bluetooth main landing page on Forum.

#### <span id="page-3-5"></span>**2.5 Murata Wi-Fi/BT (CYW) Solution for i.MX Linux User Guide**

This [User Guide](https://wireless.murata.com/datasheet?/RFM/data/murata_user_guide_linux_cyw.pdf) details steps to get Murata Wi-Fi/BT (Cypress-based) modules up and running quickly on NXP i.MX 6/7/8 EVK's.

### <span id="page-3-6"></span>**2.6 Murata Wi-Fi/BT (CYW) Solution for i.MX Linux User Manual**

This [manual](https://wireless.murata.com/datasheet?/RFM/data/murata_linux_user_manual_cyw.pdf) describes all steps necessary to build the file system, kernel, DTB files, and WLAN "*fmac*" driver necessary for supporting NXP i.MX Platforms with Murata module solution.

### <span id="page-3-7"></span>**2.7 Murata Wi-Fi/BT Solution for i.MX Hardware User Manual**

This [manual](https://wireless.murata.com/datasheet?/RFM/data/murata_imx_hardware_manual.pdf) describes the Murata uSD-M.2 Adapter hardware. All interface signals to the NXP i.MX RT, 6, 7, and 8 EVK's are described. Specifics on interfacing each i.MX EVK to Murata uSD-M.2 Adapter are provided.

### <span id="page-3-8"></span>**2.8 Murata uSD-M.2 Adapter Datasheet (Rev B1)**

This [datasheet](https://wireless.murata.com/datasheet?/RFM/data/usd-m2_revB1.pdf) documents the current version of the Murata's uSD-M.2 adapter hardware and its interfacing options.

### <span id="page-3-9"></span>**2.9 Murata uSD-M.2 Adapter Datasheet (legacy Rev A)**

This [datasheet](https://wireless.murata.com/datasheet?/RFM/data/usd-m2_revA.pdf) documents the first/legacy version of Murata's uSD-M.2 adapter hardware and its interfacing options. This adapter version is no longer manufactured.

# <span id="page-4-0"></span>**3 Wi-Fi/BT Interfacing**

When connecting the Wi-Fi/BT M.2 EVB to uSD-M.2 Adapter Rev B1 (**[Figure 2](#page-4-1)**), make sure to (#1) firmly insert it before using M.2 screw to (#2) secure it in place. Ensure that J12/J13 jumpers are set to 1-2 position, and J1 is set to 2-3 position (see [Adapter datasheet](#page-3-8) for specifics on jumper settings).

<span id="page-4-1"></span>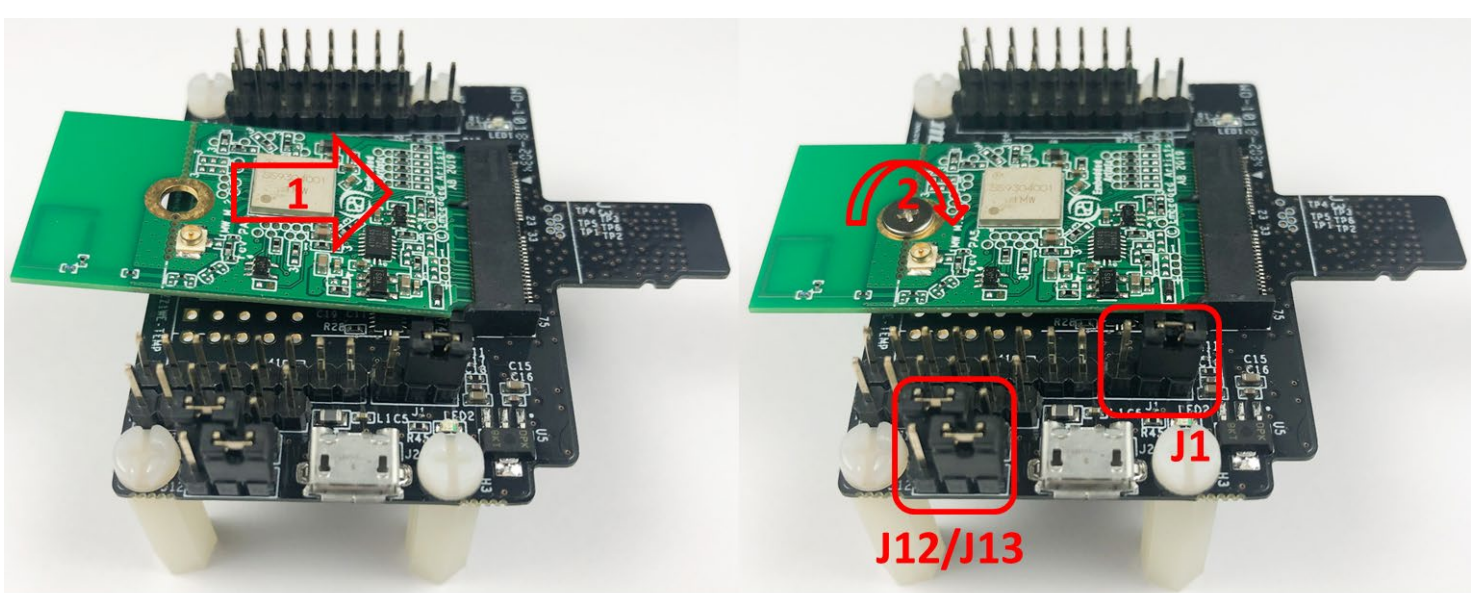

**Figure 2: Connecting the Wi-Fi/BT M.2 EVB to uSD-M.2 Adapter**

<span id="page-4-2"></span>**Figure 3: Connecting Murata Wireless solution to NXP i.MX 6ULL EVK**

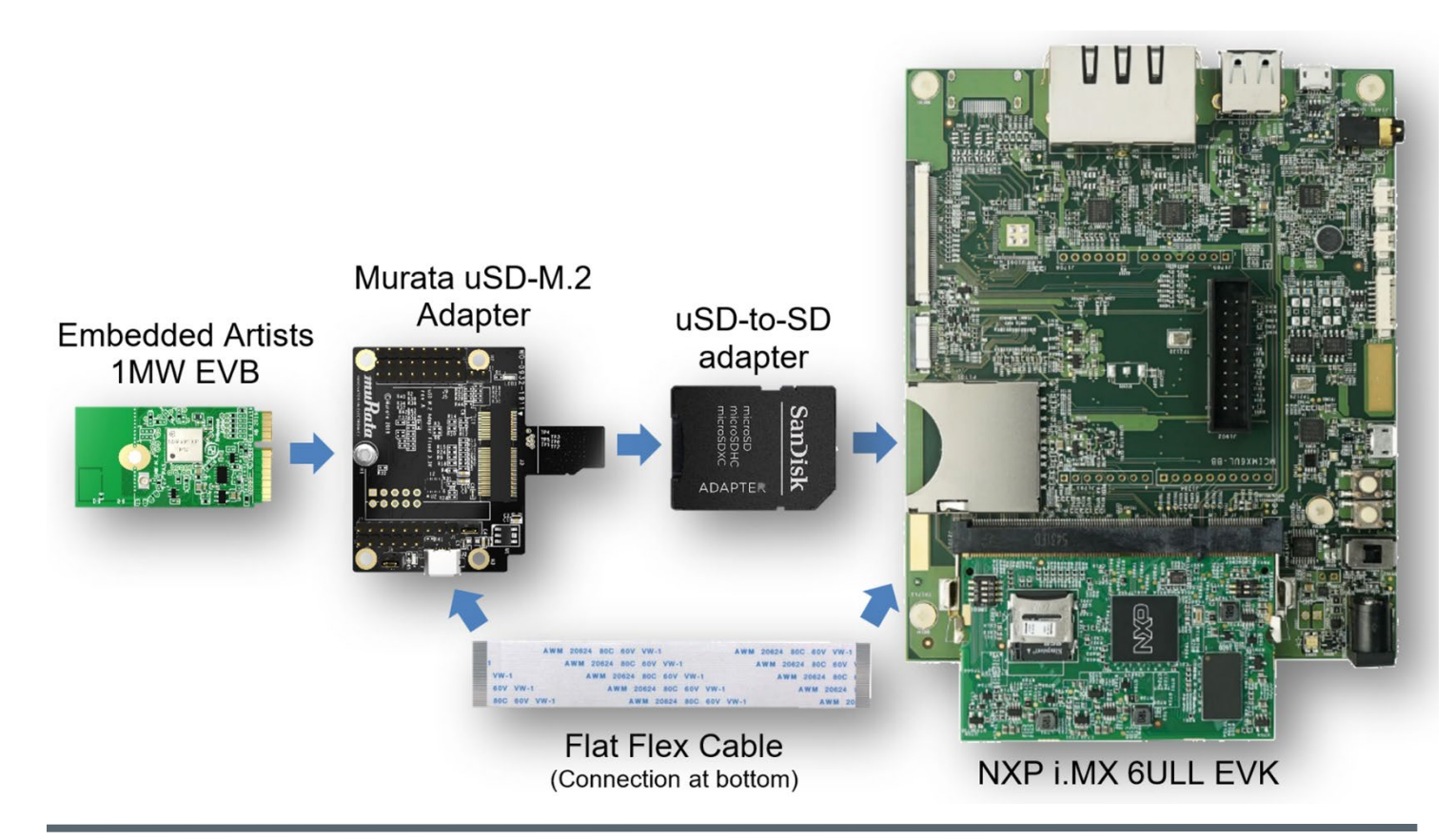

**[Figure 3](#page-4-2)** shows how Embedded Artists' 1MW M.2 EVB is connected to the i.MX 6ULL EVK in the SD card slot via Murata's uSD-M.2 Adapter and microSD-to-SD Adapter. A FFC cable is used to connect BT-UART and WLAN/BT control signals.

The Bluetooth UART signals and WLAN/Bluetooth control signals are connected to the NXP i.MX 6ULL EVK using a Flat Flex Cable (FFC), provided with Murata's uSD-M.2 Adapter kit - see **[Figure 4](#page-5-0)** below on how to connect (note orientation of blue tabs to ensure proper connection).

<span id="page-5-0"></span>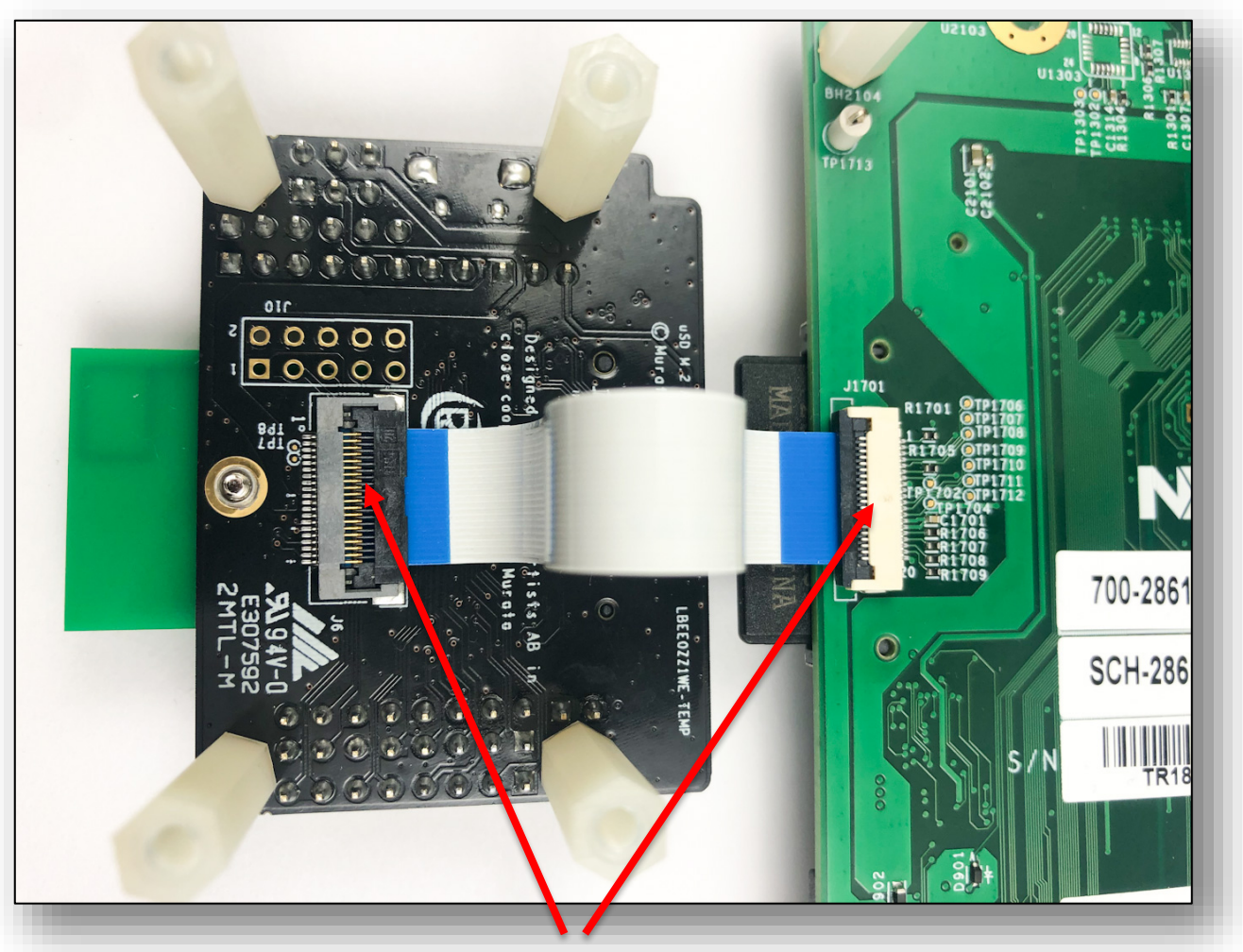

**Figure 4: FFC connection between NXP i.MX 6ULL EVK and uSD-M.2 Adapter**

**NOTE**: First pry open FFC connectors before inserting cable at either end; then push down to close connectors. Attach flex cable *before* fully inserting uSD-M.2 Adapter.

## <span id="page-6-0"></span>**4 Build**

Murata has greatly simplified the build requirement by providing scripts for Ubuntu host setup and customized Yocto build, downloadable from [Murata's GitHub.](https://github.com/murata-wireless) The recommended development Operating System is Ubuntu 16.04.

1. Download Murata's setup and build script files from Murata's Github.

```
mkdir ~/linux-imx/
cd ~/linux-imx/
wget --no-check-certificate --content-disposition https://github.com/murata-
wireless/meta-murata-wireless/raw/master/script-
utils/latest/Host_Setup_for_Yocto.sh
wget --no-check-certificate --content-disposition https://github.com/murata-
wireless/meta-murata-wireless/raw/master/script-
utils/latest/Murata_Wireless_Yocto_Build.sh
chmod a+x *.sh
```
2. Set up development environment by running Murata's setup script.

./Host\_Setup\_for\_Yocto.sh

This will install the necessary packages (please provide root password if asked), optionally prompting the user to configure their git setup.

3. Start the build by running Murata's build script.

./Murata\_Wireless\_Yocto\_Build.sh

4. Select Stable build (this is Murata's tested release).

```
Select Stable ( 'n'=Developer )? Y/n: Y
Stable release selected
```
5. Select Zeus Yocto release running Linux 5.4.47.

```
Select which entry? 0
Selected : 5.4.47
```
6. Select "CYW" for wireless solution (this configures image for 1MW).

```
Select which entry? 1
Selected : CYW
```
7. Select Zigra "fmac" version.

```
Select which entry? 0
Selected : zigra
```
8. Select i.MX 6ULL EVK as target platform.

```
Select your entry: 2
Selected target: imx6ull14x14evk
```
9. Proceed with the default distro and image selections.

```
Murata default DISTRO & Image pre-selected are:
DISTRO: fsl-imx-fb
Image: core-image-base
Proceed with this configuration? Y/n: Y
Proceeding with Murata defaults.
```
10. Enter build-imx6ullevk as build directory name.

Enter build directory name: build-imx6ullevk

11. Verify selection and start the build.

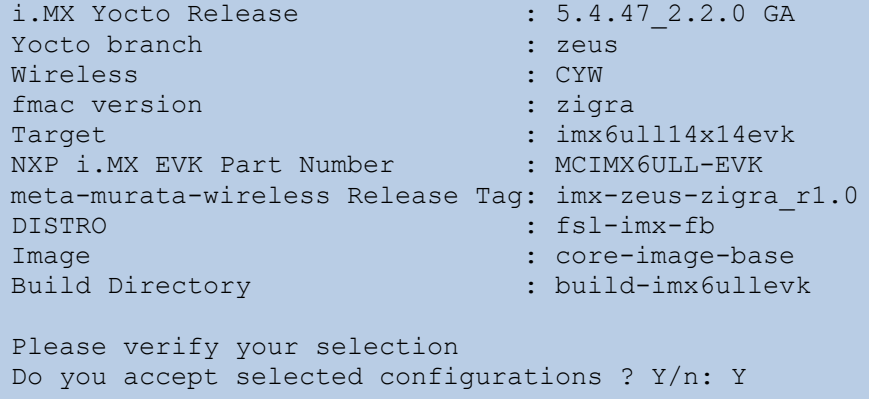

12. Accept the End User License Agreement (EULA).

Do you want to continue? Y/n: Y

13. Accept the third-party EULA (press 'space' to read next page, 'q' to quit reading).

```
Do you accept the EULA you just read? (y/n) y
EULA has been accepted.
```
14. Start the build. Typically this takes 2~4 hours to complete. Ensure that there is a minimum of 50 GB free disk space.

Do you want to start the build ? Y/n: Y

15. Once the build is complete, the image will be available in **~/linux-imx/buildimx6ullevk/tmp/deploy/images/imx6ullevk/** folder. Look for the file with ".wic.bz2" extension.

# <span id="page-8-0"></span>**5 Deploy**

The built image must be flashed onto a microSD card to use on the NXP i.MX 6ULL EVK. Follow the procedure mentioned below.

- 1. Plug in the microSD card to the Ubuntu host PC. If the host PC does not contain a microSD slot, you will need either an uSD-SD adapter or uSD-USB adapter.
- 2. Check dmesg to identify the connected microSD card device name.
- 3. Flash the microSD card with the built image. Ensure you select the correct device ("/dev/sdc" in this example) to flash, otherwise you may unintentionally wipe/erase your hard drive.

```
sudo dd if=~/linux-imx/build-imx6ull-evk/tmp/deploy/images/imx6ullevk/core-image-
base-imx6ullevk.wic of=/dev/sdc bs=1M && sync
```
4. The microSD card is now ready to be used to boot the NXP i.MX 6ULL EVK.

### <span id="page-8-1"></span>**6 Boot the board**

- 1. Plug in the flashed microSD card on the [NXP i.MX 6ULL](https://www.nxp.com/webapp/Download?colCode=IMX6ULLQSG) EVK. Refer to The NXP i.MX 6ULL [Quick Start Guide](https://www.nxp.com/webapp/Download?colCode=IMX6ULLQSG) for instructions.
- 2. Connect J1101 micro-USB port to PC and start terminal emulator (e.g. minicom). Set port to 115200-N-8-1.
- 3. Set up the uSD-M.2 adapter jumpers:
	- a. Jumper J1 to position 2-3 (VBAT from microSD connector).
	- b. For *new* Rev B1 adapter:
		- i. Jumper J12 to position 1-2 (M.2 VIO set to 1.8V default configuration).
		- ii. Jumper J13 to position 1-2 (HOST VIO set to 3.3V default configuration).
	- c. For *legacy* Rev A adapter:
		- i. Remove jumper from J12 (M.2 VIO set to 1.8 V default configuration).
- 4. Power on the EVK and configure the EVK to detect Type 1MW.

switch\_module.sh CYW-SDIO

- 5. Reboot the i.MX 6ULL EVK and interrupt the boot sequence by pressing any key.
- 6. Set the correct DTB file (Device Tree Blob). The one corresponding to SDIO in-band interrupt in this case. Save bootloader setup and boot the kernel. **NOTE**: It is preferable to run SDIO Out-of-Band interrupt configuration, but that requires a hardware rework.

```
setenv fdt file imx6ull-14x14-evk-btwifi-m2.dtb
saveenv
boot
```
7. The EVK should boot with the "fmac" driver loaded automatically. To verify, you can issue "dmesg" command and search on "brcm" string.

\$ dmesg | grep brcm

#### <span id="page-9-0"></span>**7 Enable Wi-Fi**

1. Enable Wi-Fi interface

\$ ifconfig wlan0 up

2. Ensure the interface is up

```
$ ifconfig wlan0
wlan0 Link encap:Ethernet HWaddr 00:9D:6B:AG:EE:76 \leftarrow WLAN MAC Address<br>The BROADCAST MULTICAST MTU:1500 Metric:1 \leftarrow "wlan0" interface is UP
            UP BROADCAST MULTICAST MTU:1500 Metric:1
             RX packets:0 errors:0 dropped:0 overruns:0 frame:0
             TX packets:0 errors:0 dropped:0 overruns:0 carrier:0
             collisions:0 txqueuelen:1000
             RX bytes:0 (0.0 B) TX bytes:0 (0.0 B)
```
3. Scan for available Wi-Fi networks

\$iw dev wlan0 scan

4. Connect to an unsecured Access Point (AP) "Murata\_5G".

```
$ iw dev wlan0 connect Murata_5G
$ iw dev wlan0 link
Connected to 84:1b:5e:f6:a7:60 (on wlan0)
         SSID: Murata_5G
         freq: 5180
         RX: 1944 bytes (8 packets)
         TX: 0 bytes (0 packets)
         signal: -44 dBm
         tx bitrate: 24.0 MBit/s
         bss flags:
        dtim period: 1<br>beacon int: 100
        beacon int:
```
5. Run DHCP client to get IP address.

\$ udhcpc -i wlan0

6. Ping AP (IP address 192.168.10.1) to check connectivity.

\$ ping 192.168.10.1

### <span id="page-10-0"></span>**8 Enable Bluetooth**

1. Load the Bluetooth driver. The Linux BlueZ stack is used for Bluetooth operations.

\$ hciattach /dev/ttymxc1 bcm43xx 3000000 flow -t 20

2. Enable Bluetooth interface.

\$ hciconfig hci0 up

3. Scan for nearby Bluetooth devices

\$ hcitool scan

### <span id="page-10-1"></span>**9 Murata Community Forum**

For more support, please go to Murata's Wireless Community Forum at [https://community.murata.com/.](https://community.murata.com/)

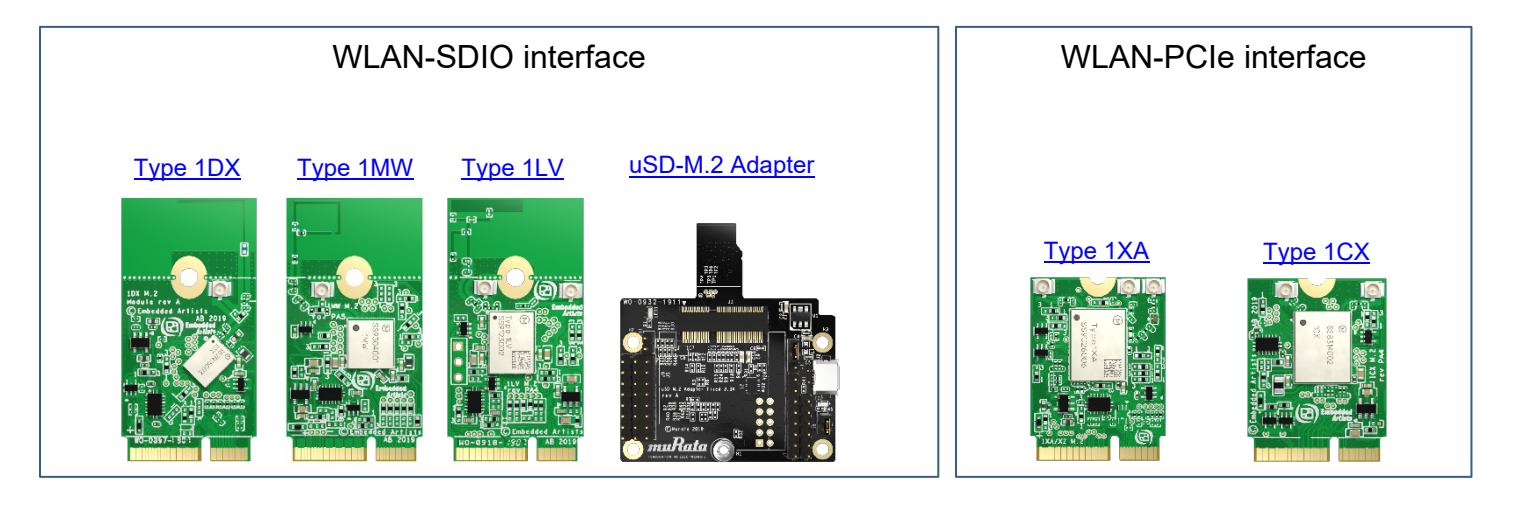

#### **Figure 5: Links to Adapter and more Wi-Fi/BT M.2 EVB's**